## -Uputstvo za instalaciju Shotcut programa-

Da bi preuzelii besplatan Shotcut program potrebno je da otvorite link [www.shotcut.org/.](http://www.shotcut.org/)

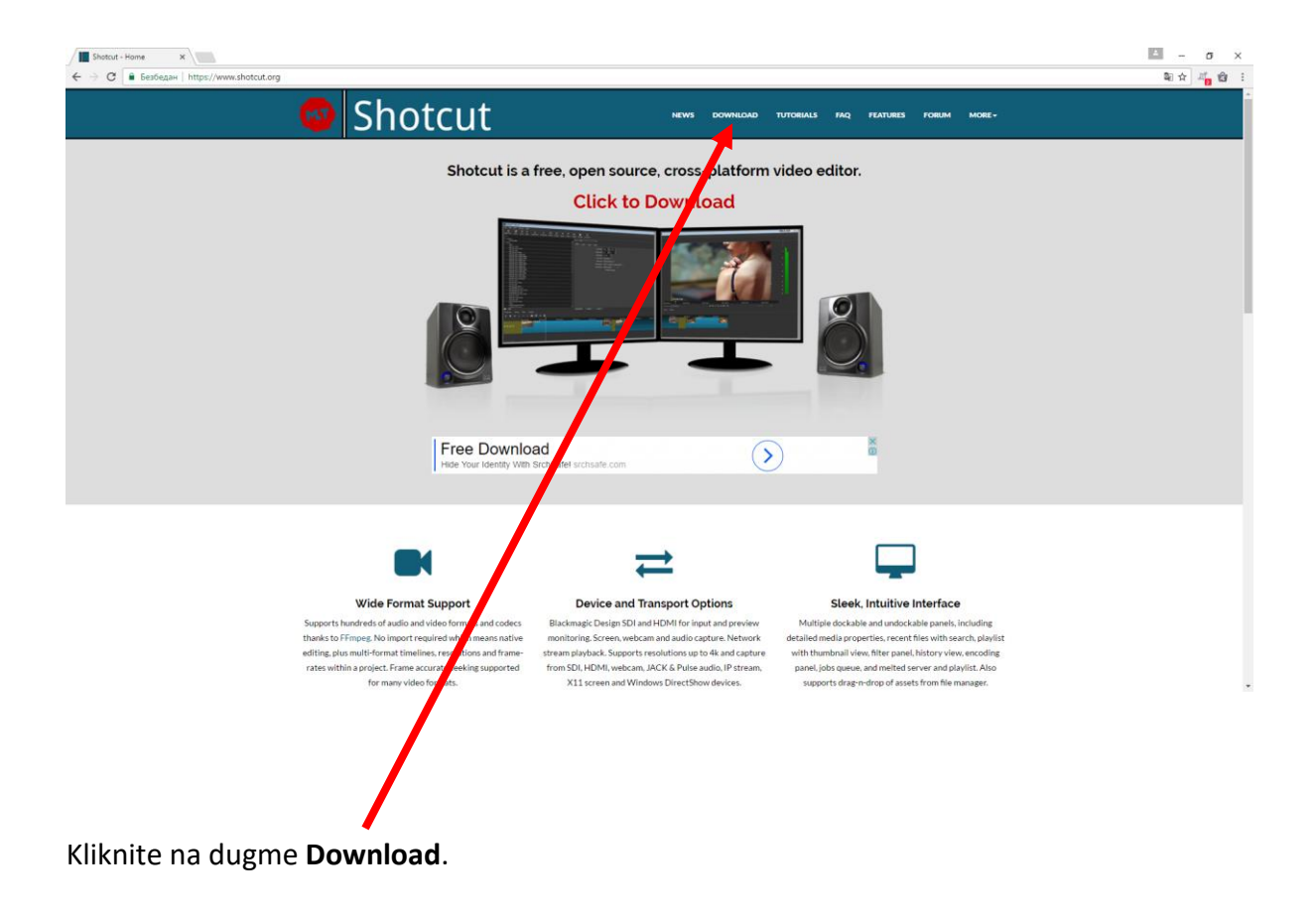

U sledećem prozoru birate verziju programa prilagođenu operativnom sistemu koji koristite.

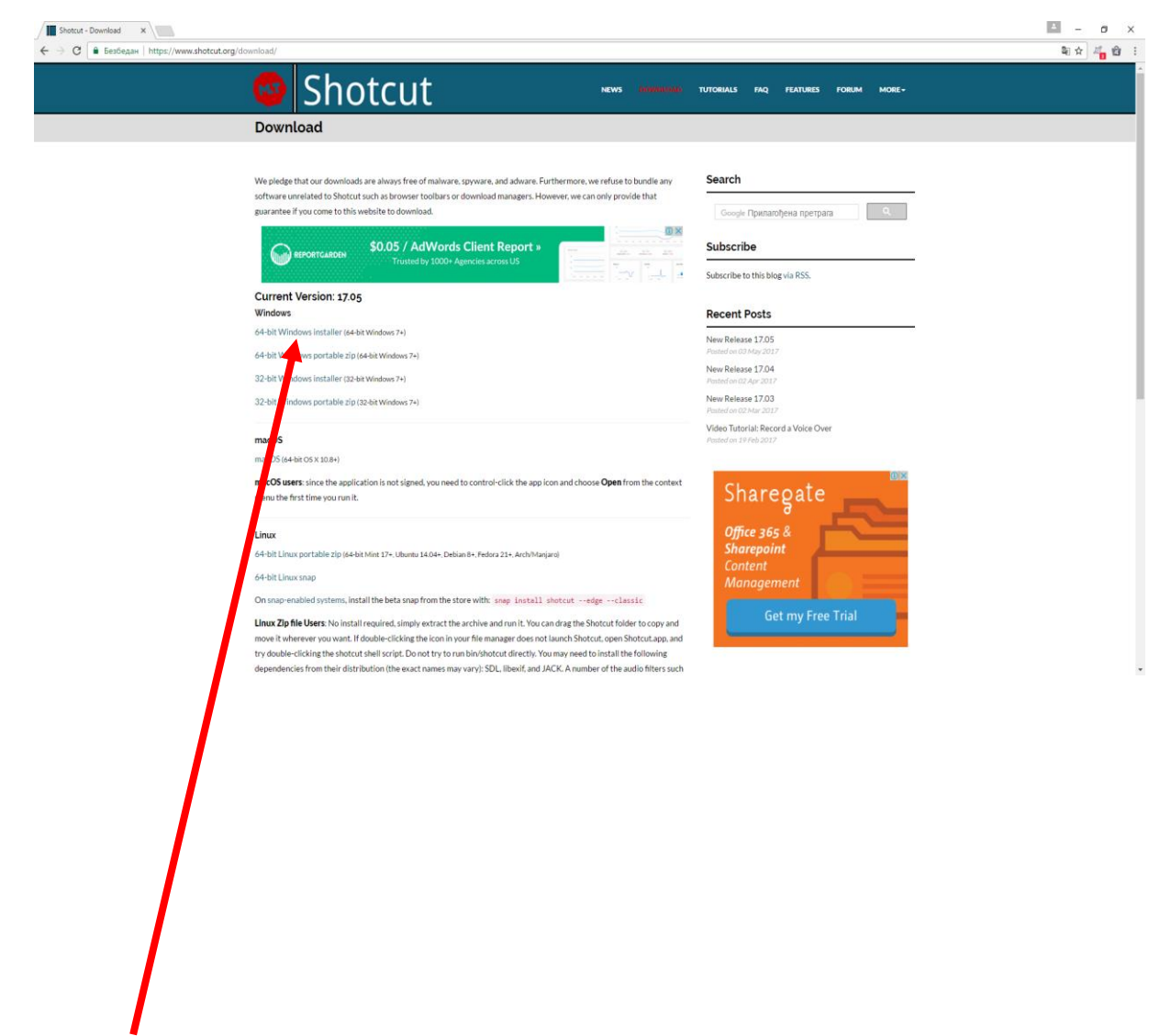

Klikom na željenu opciju ćete započeti preuzimanje.

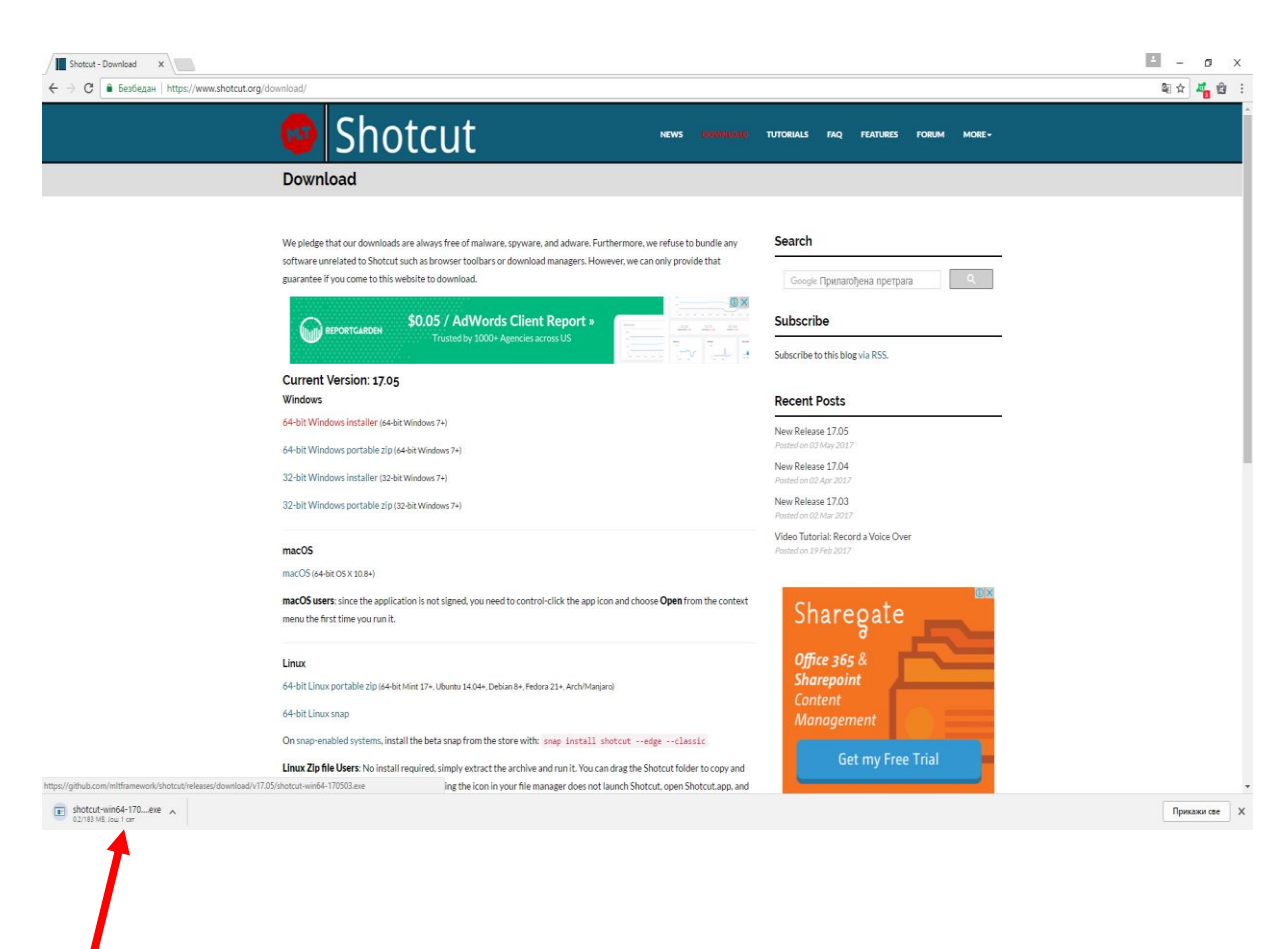

Kliknite (u donjem lijevom uglu) na program koji je preuzet.

Pojaviće se prozor sa pitanjem: "Do you want to allow this app from an unknown publisher **to make changes to your PC?**" – kliknite na dugme **YES** .

U novom prozoru je potrebno da kliknete na dugme **I Agree**.

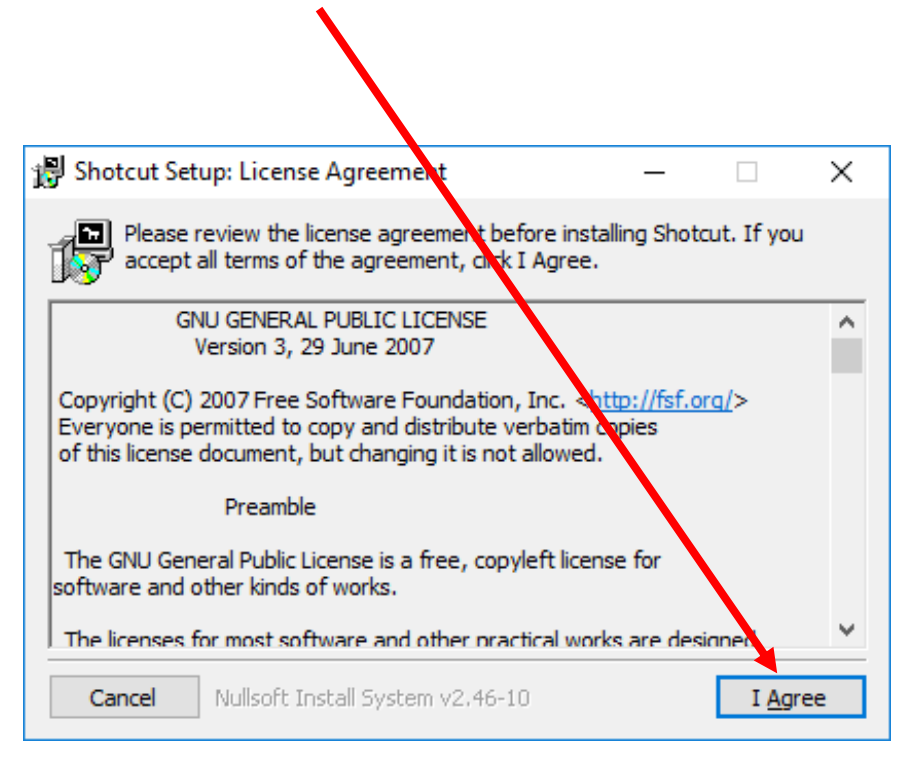

U sledećem prozoru birate lokaciju gdje će softver biti smješten.

Potrebno je da kliknete na dugme **Next.** 

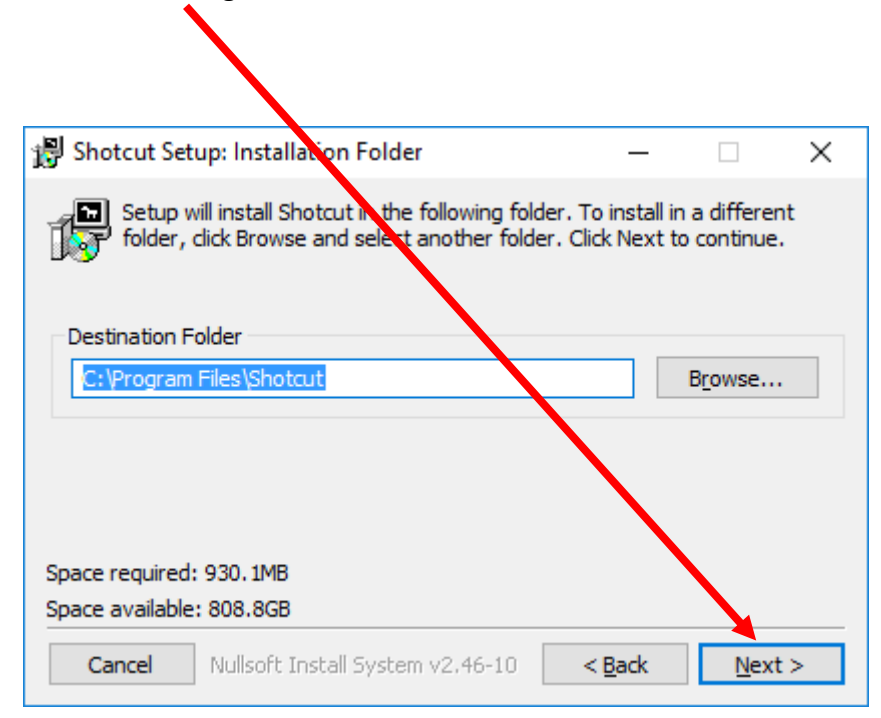

Sada će se otvoriti novi prozor. Potrebno je da kliknete na dugme **Install.**

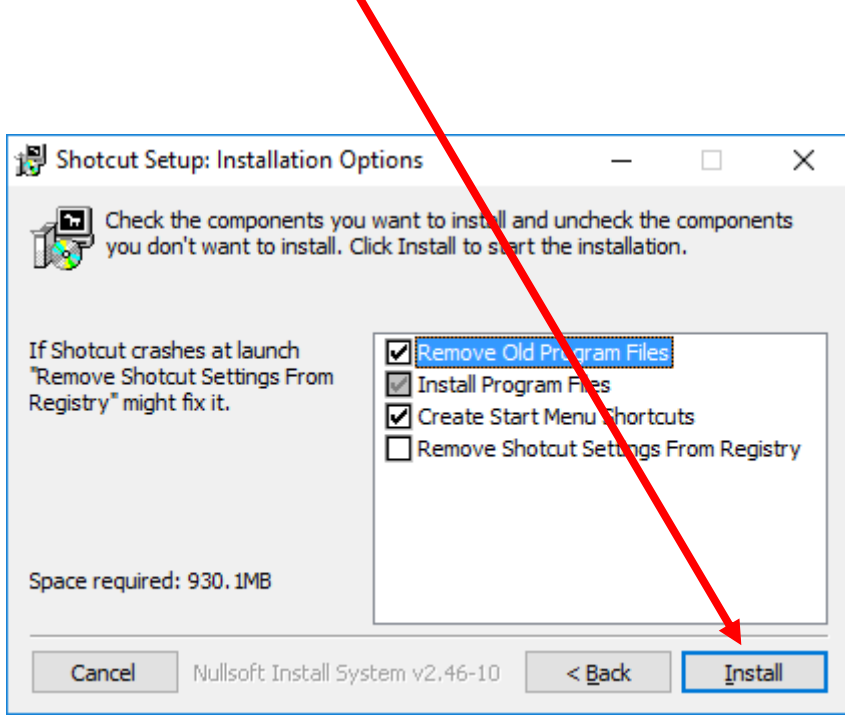

Klikom na dugme **Close** završavate instalaciju.

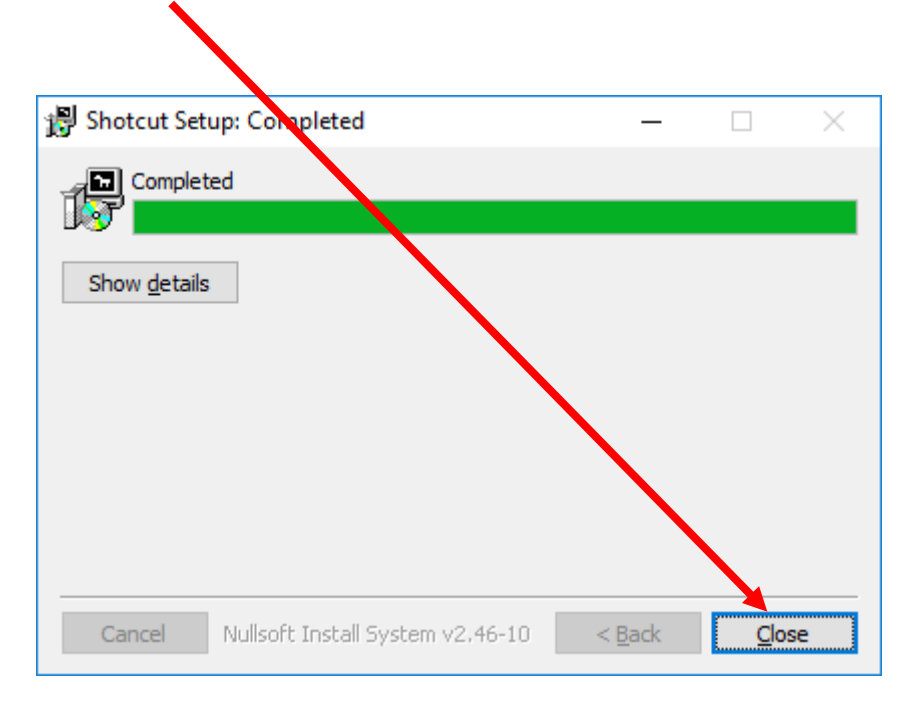